## How to opt out of Medical & Dental

## **1. Log in to your MyTRU account and click on Medical & Dental Opt-Out**

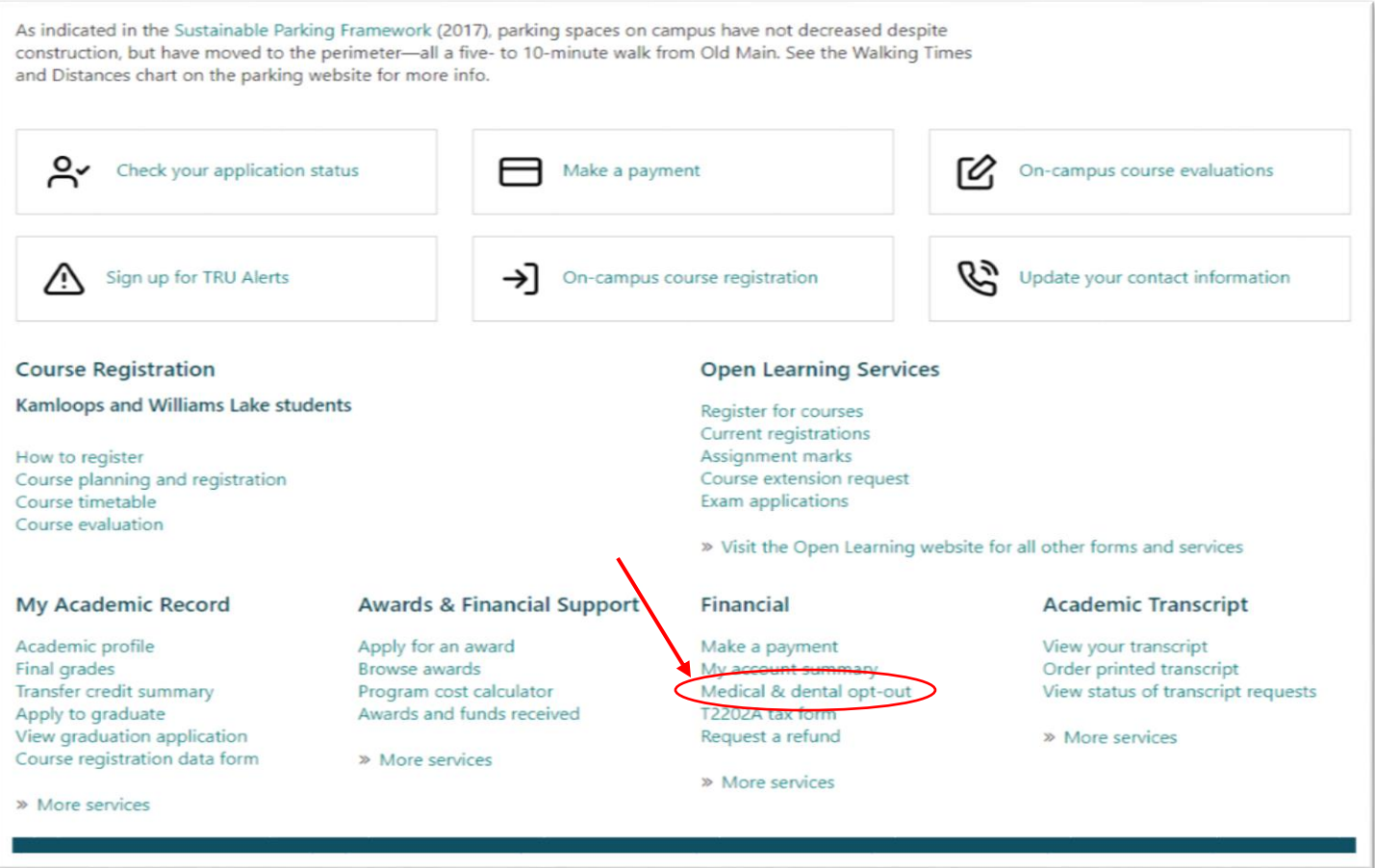

**2. Select the correct term from the drop down box and hit continue**

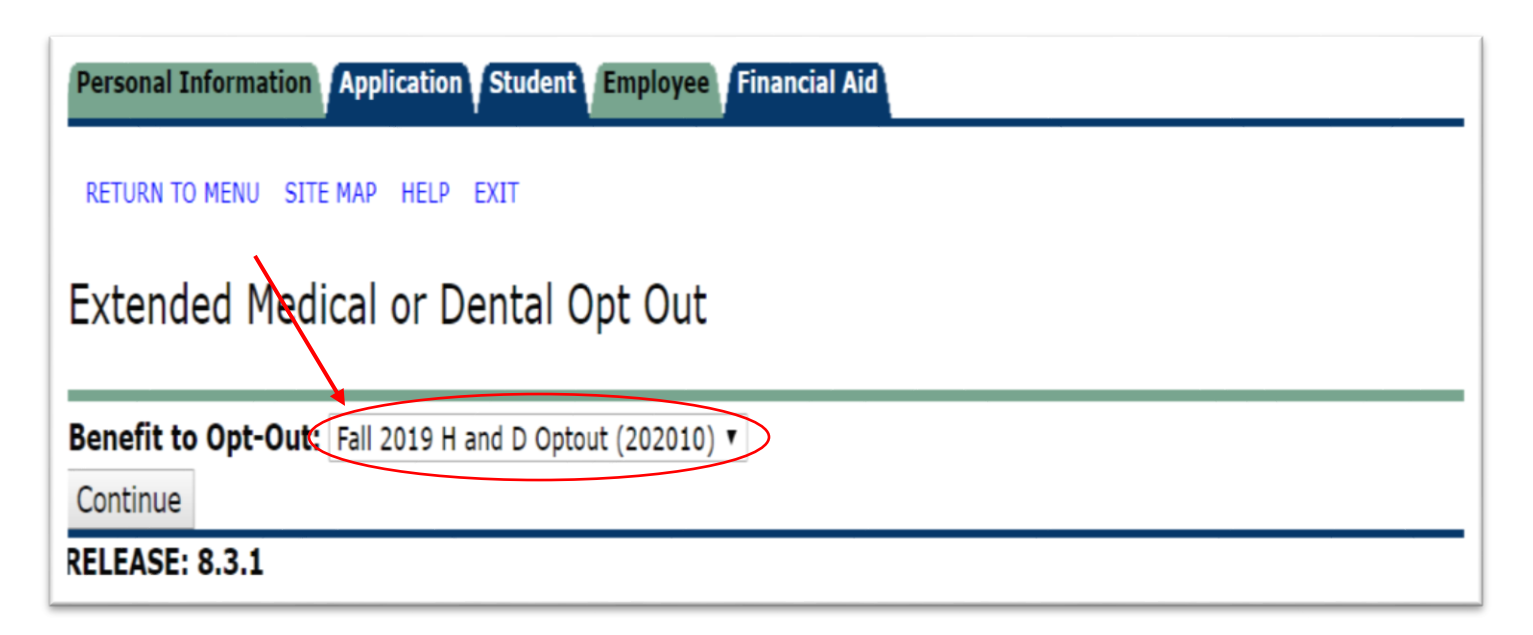

## **3. Fill in the appropriate fields with your pre-existing Carrier/Plan Number and press continue**

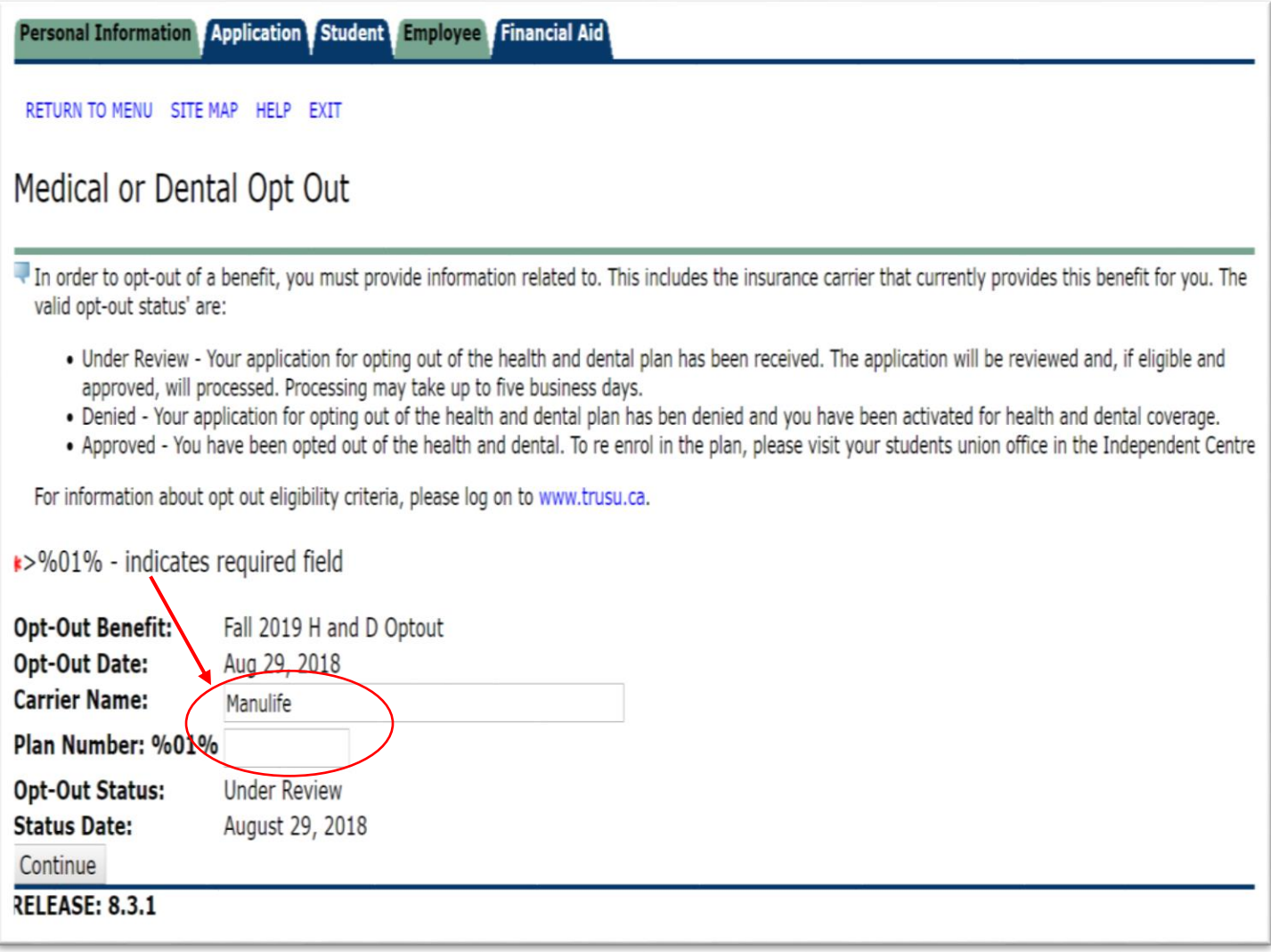

## **Note: It will take 5-10 business days for your opt out to be reviewed and (if approved) registered on your MyTRU account**